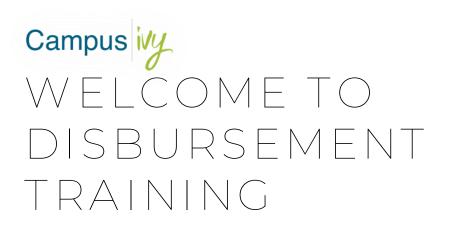

This guide will help you navigate creating and processing a disbursement batch within the Disbursement Batch module in Core.

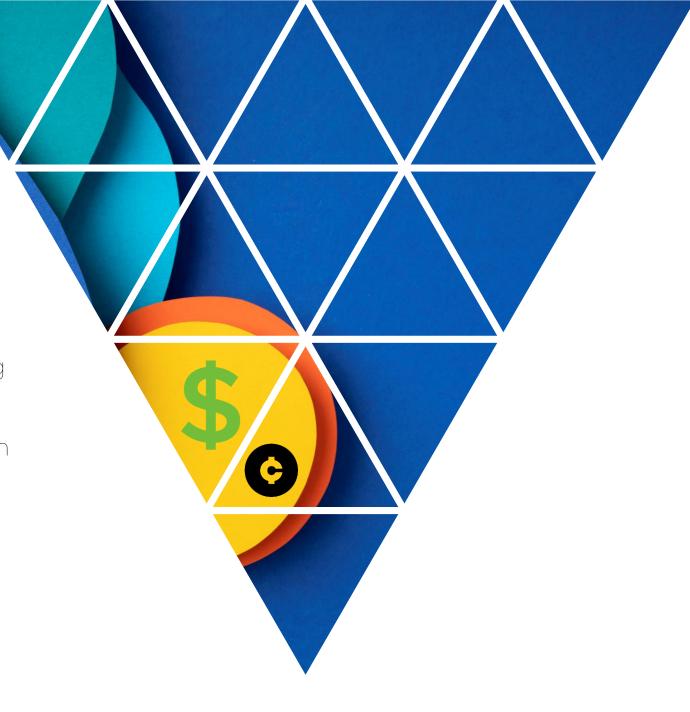

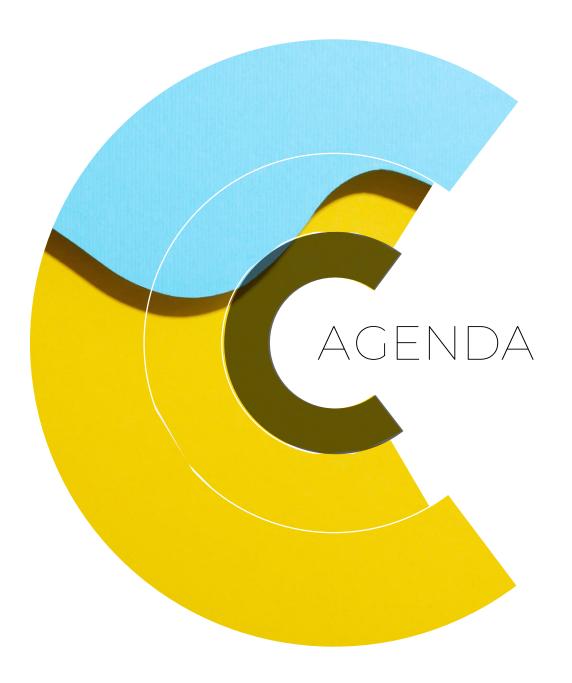

- CREATING A BATCH
- 2 AUTO-IMPORTING READY TO PAY AWARDS TO BATCH
- 3 ADDING STUDENTS AND AWARDS MANUALLY TO A BATCH
- REMOVING AN AWARD FROM A BATCH
- 5 DELETING A BATCH
  SYNCING THE DISBURSEMENT DATE
- 6 EXECUTING AWARDS TO UPDATE COD
- 7 IDENTIFYING & RESOLVING COD REJECTS
- B DRAWING FUNDS DOWN VIA G5 COMPARISON SCREEN
- FINALIZING THE BATCH

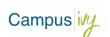

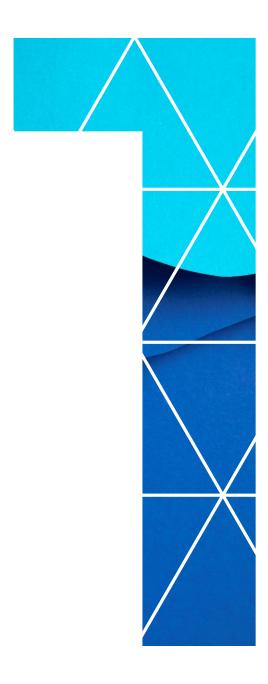

### CREATING A BATCH

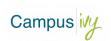

A batch can be created by clicking the + sign in the top right-hand corner of the Disbursement Batches red bucket.

Disbursement Batches (Click for Funds Info)

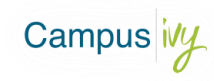

CAMPUSIVY

#### CREATING A BATCH

You can also click into the red bucket itself, and on the following screen select the "+ Create Batch" button.

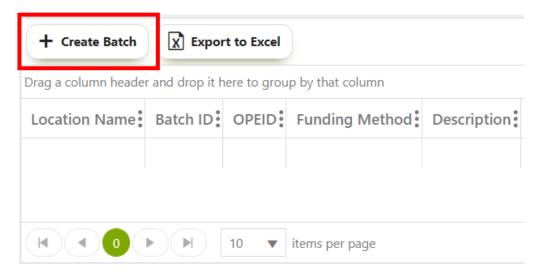

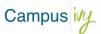

When building a batch, there are four options available to filter the student awards which will populate the batch: OPEID, campus location, fund type, and award year.

If none of the filters are applied, all eligible ready to pay awards will populate on the batch.

CAMPUSIVY

#### CREATING A BATCH

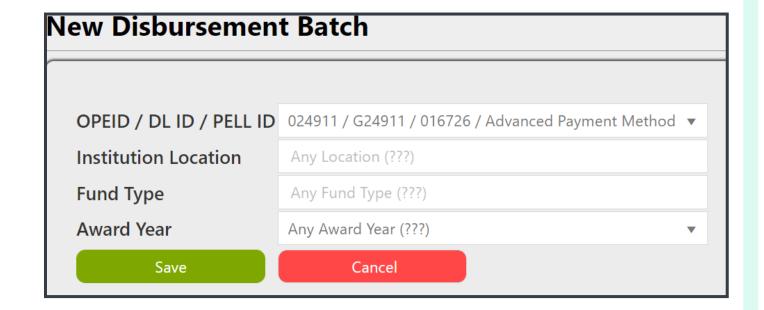

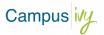

### CREATING A BATCH

You will now be able to see the batch that was created or the Dashboard (once the Dashboard has been refreshed at least once).

Disbursement Batches (Click for Funds Info)

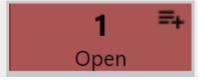

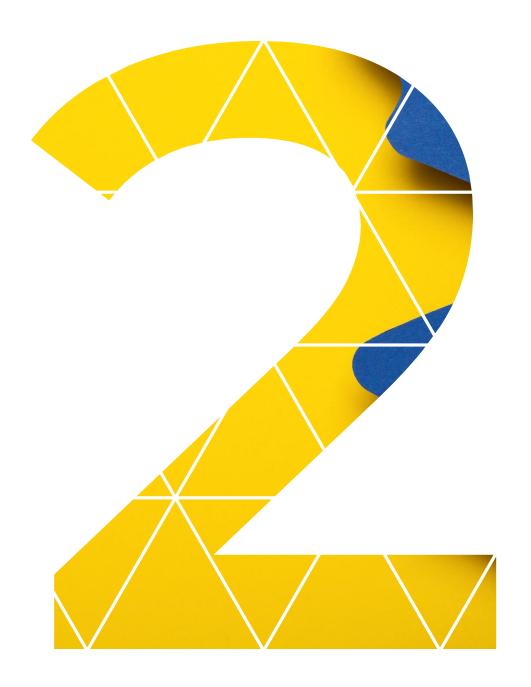

AUTO-IMPORTING READY TO PAY AWARDS TO BATCH

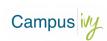

# AUTOIMPORTING READY TO PAY AWARDS

You can now automatically import any awards to the batch that CORE has identified as ready to pay using the following parameters:

- Disbursement date within 7 days of batch creation
- Student enrollment status is Active
- Student has cleared ISIR on file

- Student SAP showing as Met
- If selected for verification, has been cleared
- All documents approved for student

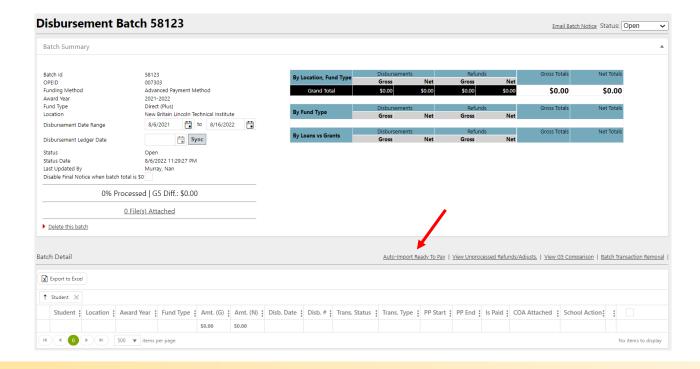

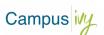

## AUTOIMPORTING READY TO PAY AWARDS

Once you have clicked the "Auto-Import Ready to Pay" button, the screen will refresh and any student awards that meet the initial filter requirements and are qualified as ready to pay by Core will be added to the batch.

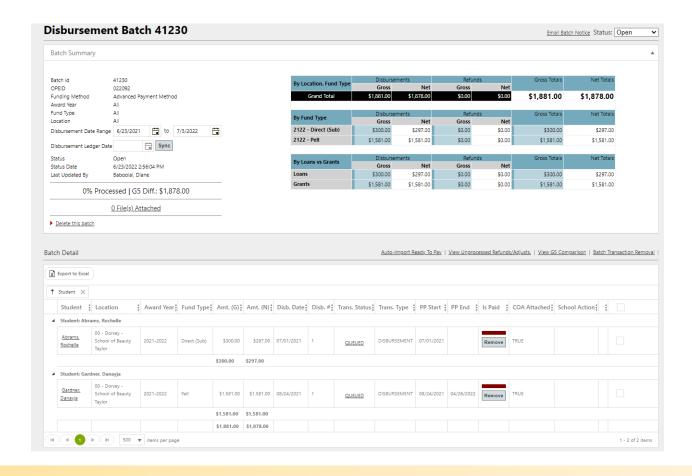

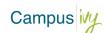

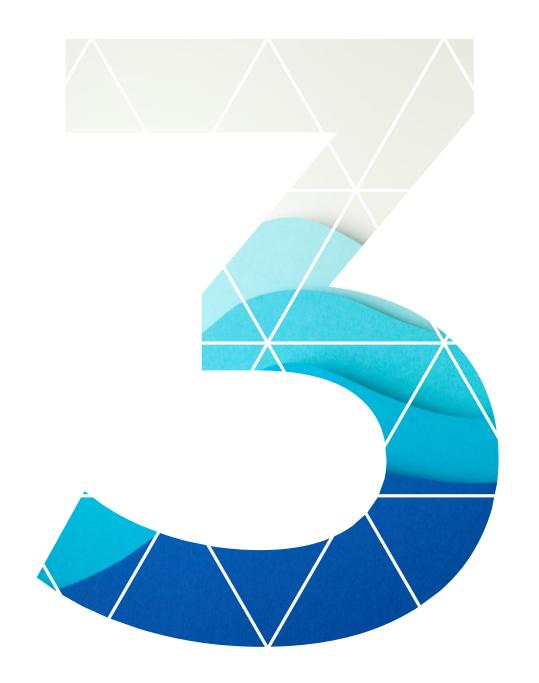

### MANUALLY ADDING AWARDS TO BATCH

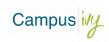

### MANUALLY ADDING AWARDS TO BATCH

If there are any students Core has not qualified as ready to pay automatically, but you would like to add them to the batch manually, you can do so by selecting "View Unprocessed Refunds/Adjusts" link. It is found to the right of the Auto-Import link in the Batch Details area.

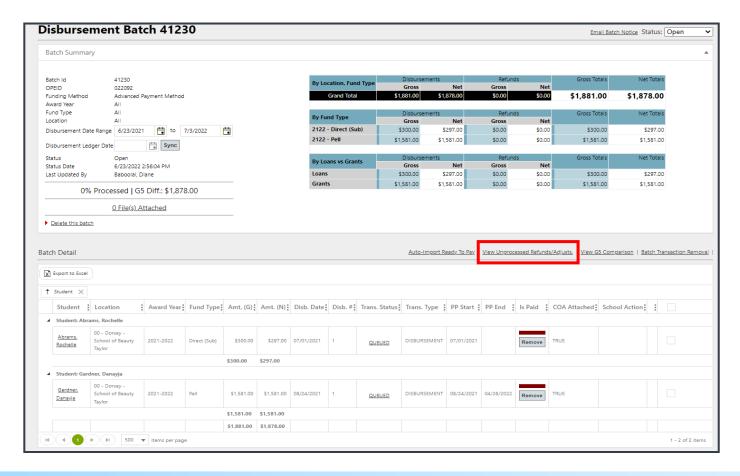

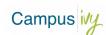

### MANUALLY ADDING AWARDS TO BATCH

The screen that opens will display all awards the system has not qualified as ready to pay, but that fall within the disbursement date range indicated on the main batch screen. To add a transaction to the batch, check the checkbox to the right of the transaction details. Once all transactions needing to be added have been checked, click the "Add X Transactions to Batch" button. You can now close this window and will see the transactions have been added to the batch.

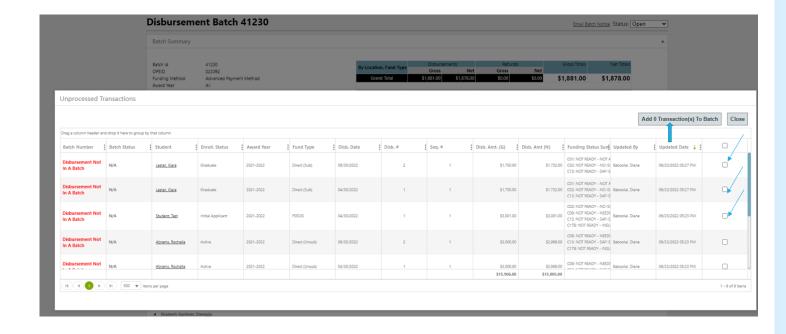

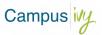

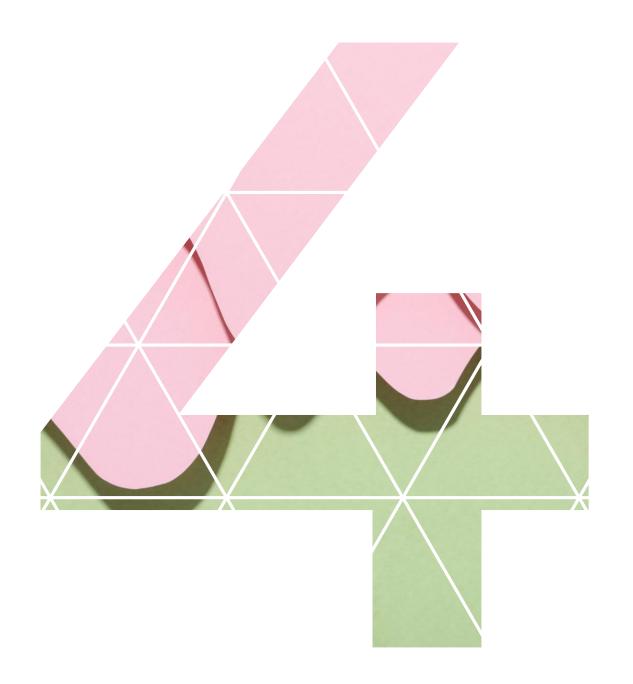

### REMOVING AN AWARD FROM A BATCH

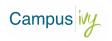

#### REMOVING AN AWARD FROM A BATCH

You can also remove an automatically imported transaction from the batch if you do not want to pay the student on this batch. To remove a transaction, click the "Remove" button shown on that transaction's row. Once you move the batch from an Open status to In Progress, the removed transactions will no longer be listed.

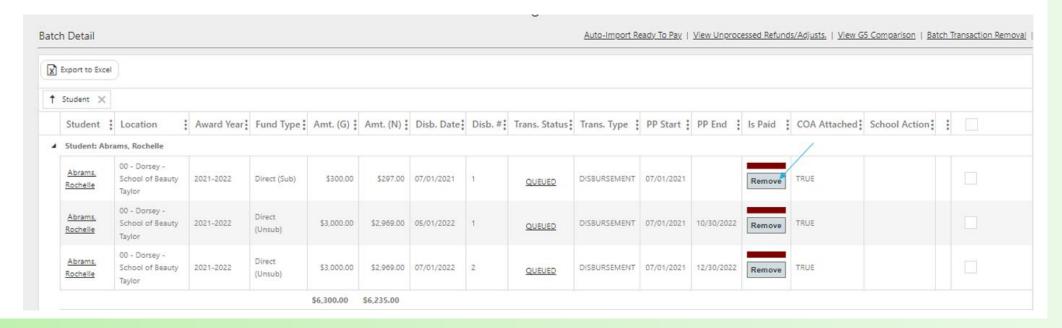

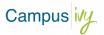

#### REMOVING AN AWARD FROM A BATCH

You can also remove multiple awards all at once, using the "Batch Transaction Removal" button. If there is more than one transaction you would like to remove, selecting the checkbox to the right of each transaction and clicking the "Batch Transaction Removal" link will remove all the selected transactions at once. You will prompted to confirm the removal by a popup window, at which point if you would not like to remove the transactions you would select "Cancel" in the popup options.

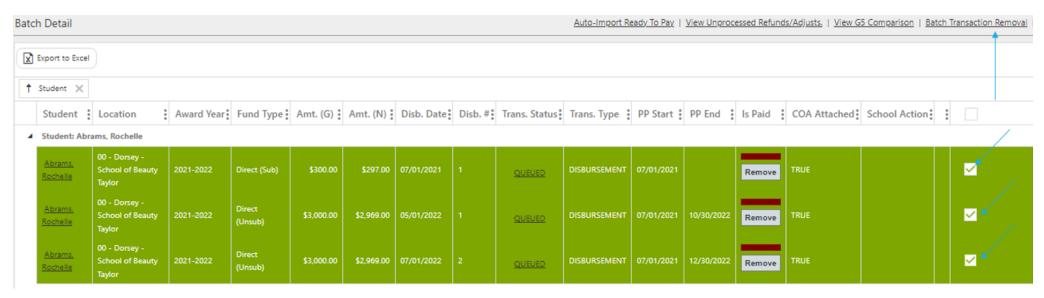

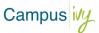

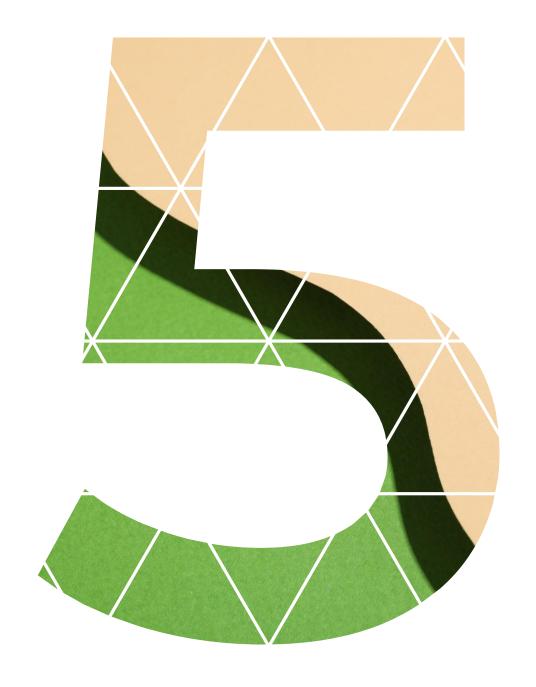

DELETING A
BATCH

&

SYNCING THE
DISBURSEMENT
DATE

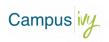

### DELETING A BATCH

If you would like to delete a batch that has been created, selecting the top checkbox in the column will select all transactions in the batch, and then selecting "Batch Transaction Removal" will remove all the transactions that had been added.

Once all the transactions have been removed you can select "Delete this batch" to have the batch itself deleted.

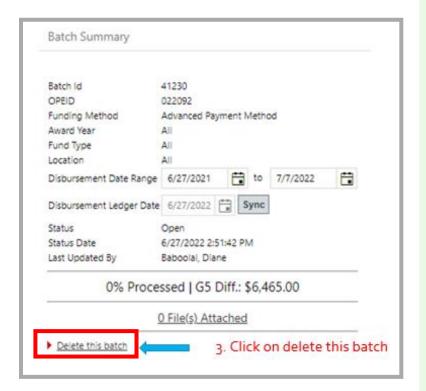

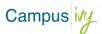

#### SYNCING THE DISBURSEMENT DATE

Before processing the batch, you will want to sync all the disbursement dates for the transactions listed to be the correct day (the day the batch will actually be processed with COD). Begin by entering the date in the "Disbursement Ledger Date" field that you plan to process the batch on and then click "Sync" to the right of that field. After "Sync" has been clicked, Core will update the disbursement date for all transactions on the batch to the date indicated in the "Disbursement Ledger Date"

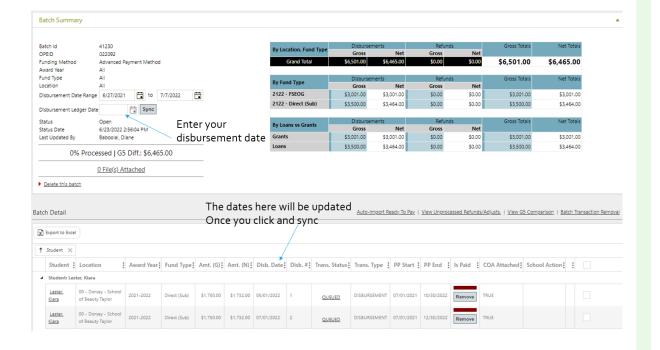

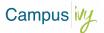

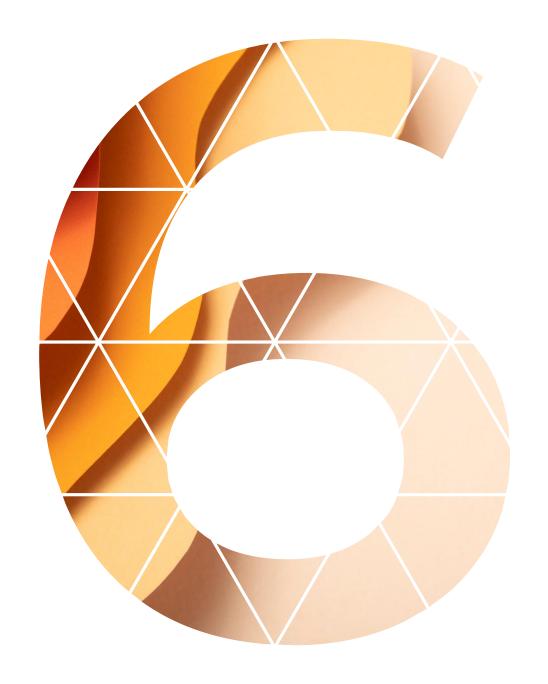

EXECUTING
AWARDS/CREATING
COD SUBMISSION
FILE

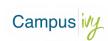

### EXECUTING AWARDS/CREATING COD SUBMISSION FILE \_\_\_\_\_

The next step in processing the batch is to change the status from Open to In Progress.

Once the batch is in an "In Progress" status, you will have the option to Execute All available. Selecting this will change the disbursement status for all awards listed to Disbursed in Core.

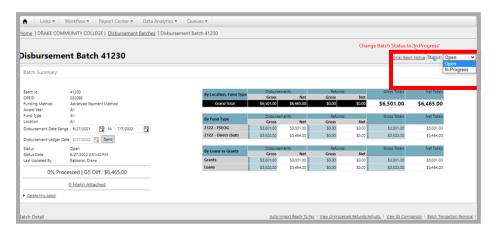

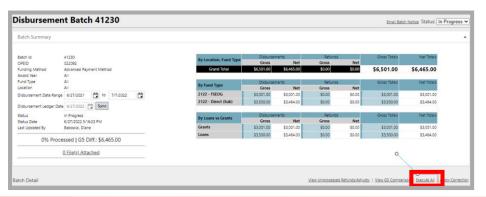

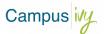

### EXECUTING AWARDS/CREATING COD SUBMISSION FILE

Moving the batch to an In Progress status will also cause it to move from the red bucket in the Disbursement Batch Module, to the yellow bucket on your school's Dashboard (after the Dashboard has been refreshed at least once either automatically or manually).

.

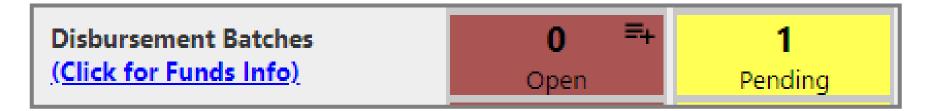

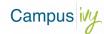

### EXECUTING AWARDS/CREATING COD SUBMISSION FILE

Disbursement Batch 41230

Once a response file has been returned from COD, the transaction status for each award will update from "Queued" to "Transmitted".

Batch Summary Batch Id 41230 Net Totals 022092 Funding Method \$6,501.00 \$6,465.00 Award Year Fund Type Net Total: 2122 - FSEOG Disbursement Date Range 6/27/2021 🛱 to 7/7/2022 🛱 \$3,001.00 \$3,001.00 \$0.00 \$3,001.00 2122 - Direct (Sub) \$3,500.00 \$3,464.00 \$3,500.00 \$3,464.00 Disbursement Ledger Date 6/27/2022 🚔 Sync 6/27/2022 5:16:23 PM \$3,001.00 \$3,001.00 \$0.00 \$3,001.00 53,001,00 Baboolal, Diane \$0.00 \$3,464.00 100% Processed | G5 Diff.: \$6,465.00 0 File(s) Attached Batch Detail View Unprocessed Refunds/Adjusts. | View G5 Comparison | Execute All | Apply Correction X Export to Excel † Student X Award Year Fund Type Amt. (6): Amt. (N): Disb. Date: Disb. #: Trans. Status: Trans. Type PP Start PP End Is Paid COA Attached: School Action: ■ Student: Lester, Kiara 2021-2022 Direct (Sub) \$1,750.00 \$1,732.00 06/27/2022 1 DISBURSEMENT 07/01/2021 10/30/2022 Move TRUE Beauty Taylor 2021-2022 Direct (Sub) \$1,750.00 \$1,732.00 06/27/2022 2

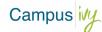

Email Batch Notice Status: In Progress V

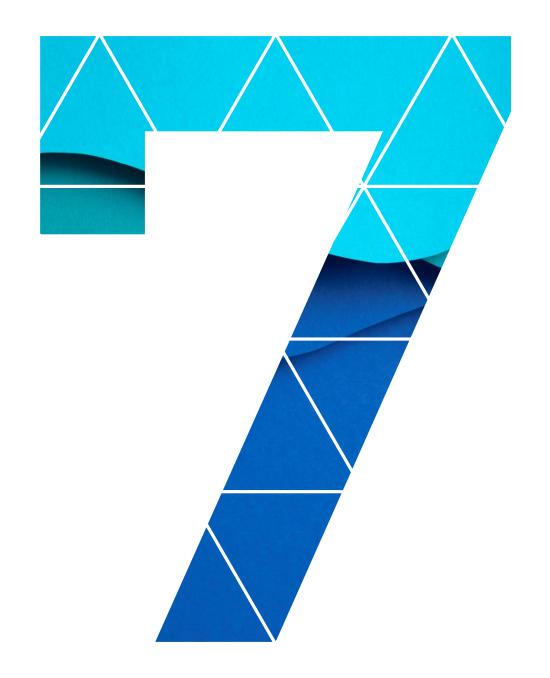

IDENTIFYING & RESOLVING COD REJECTS

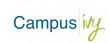

## Identifying & Resolving Cod Rejects

If an award has been rejected by COD, the Transaction Status column will show

"Failed" with a red bar above it.

Clicking on "Failed" will link you directly to that student's award page.

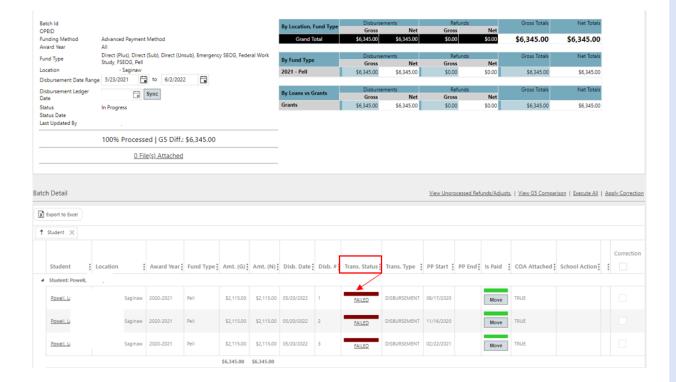

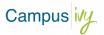

### IDENTIFYING & RESOLVING COD REJECTS

The COD response file will indicate why the award was rejected by COD. On the student's award page, you can access the COD response file in the top right-hand corner of the screen. To access the file itself, click on the "RESPONSE FILE" link. The most recently received response file will be shown at the top of the list.

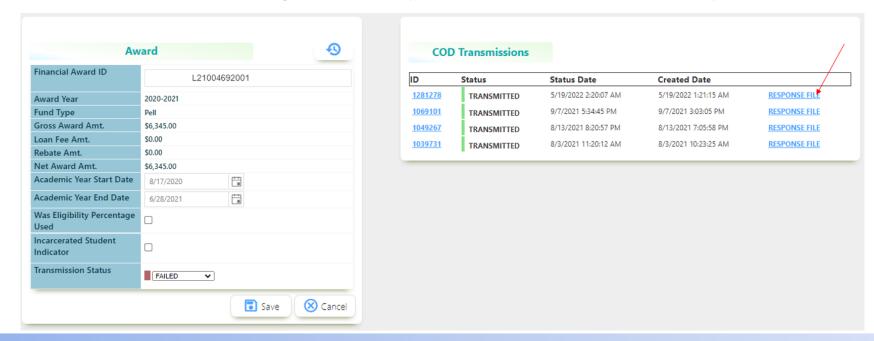

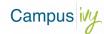

### IDENTIFYING & RESOLVING COD REJECTS

A new tab will open and display the contents of the response file selected. This screen will provide details as to why the award was rejected. The Edit Codes column will indicate the field that needs to be updated for the award to be accepted by COD.

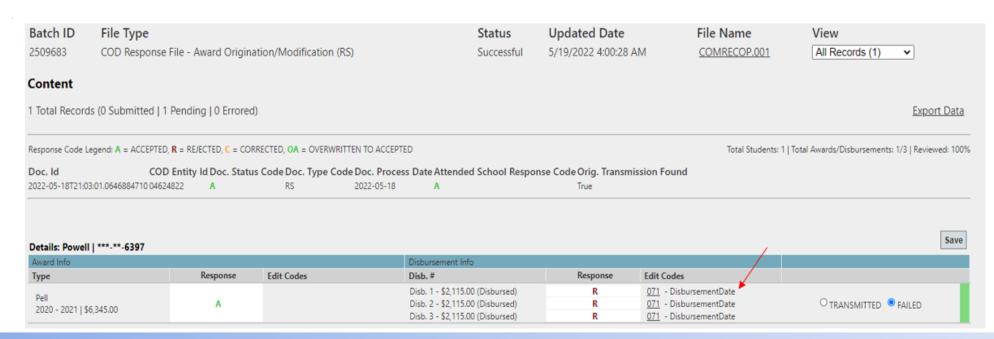

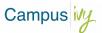

### IDENTIFYING & RESOLVING COD REJECTS

For more information on a particular code, clicking the edit code itself will open a popup that will provide more information about the code, and what the school will need to update so that the award will be accepted by COD in the next transmission.

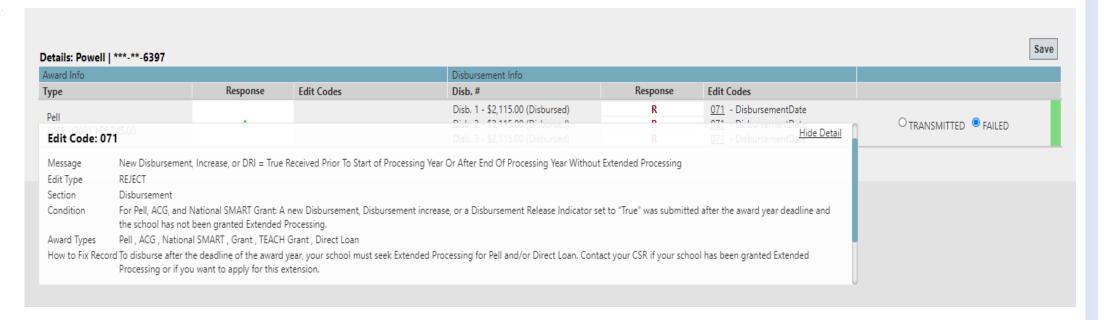

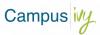

### IDENTIFYING & RESOLVING COD REJECTS

After all necessary updates have beer made in Core to the student's record, the award transmission status will automatically update to "Queued", and the color of the status bar will change to yellow.

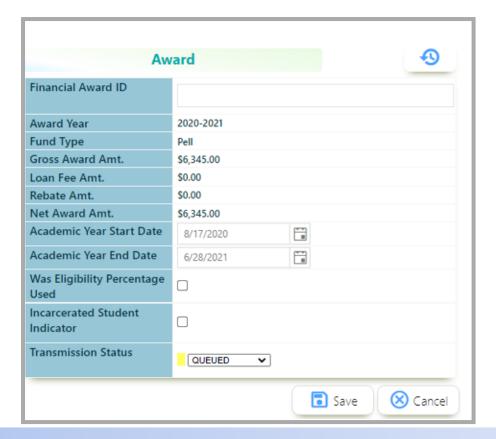

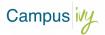

### IDENTIFYING & RESOLVING COD REJECTS

Alternatively, you can manually update the Transmission Status on the student's Award screen from "Failed" to "Queued" and click "Save". This will prompt Core to create a new COD transmission file with the updates made.

Award Financial Award ID **Award Year** 2020-2021 **Fund Type** Pell Gross Award Amt. \$6,345.00 Loan Fee Amt. \$0.00 Rebate Amt. \$0.00 Net Award Amt. \$6,345.00 **Academic Year Start Date** 8/17/2020 Academic Year End Date 6/28/2021 Was Eligibility Percentage Used Incarcerated Student Indicator Transmission Status FAILED QUEUED TRANSMITTED FAILED

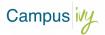

### IDENTIFYING & RESOLVING COD REJECTS

Once the award has been set to "Queued", at the top right-hand corner of the Award page you will see a date stamp indicating a new COD transmission file is being created by Core.

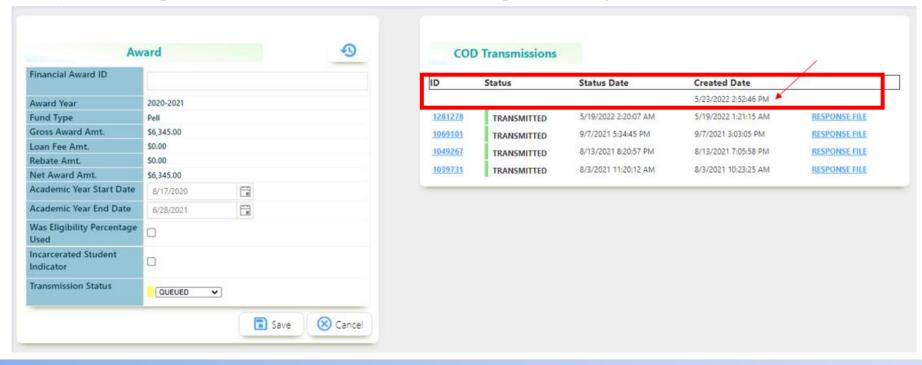

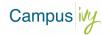

### IDENTIFYING & RESOLVING COD REJECTS

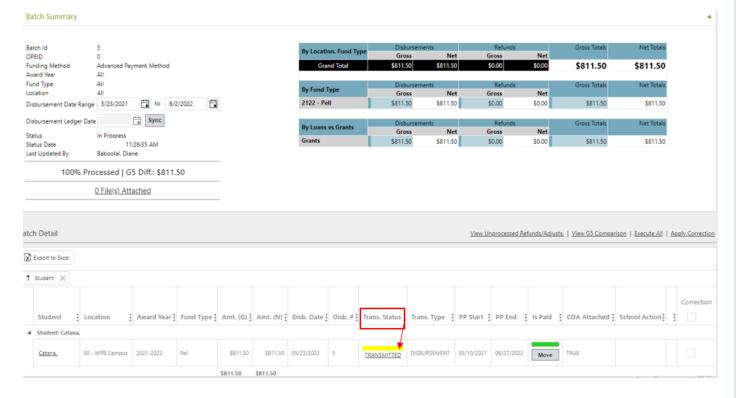

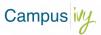

### IDENTIFYING & RESOLVING COD REJECTS

Once all rejected awards have been updated and are no longer being rejected by COD, you can then update the status of the batch from "In Progress" to "Complete" in the top right-hand corner of the batch screen.

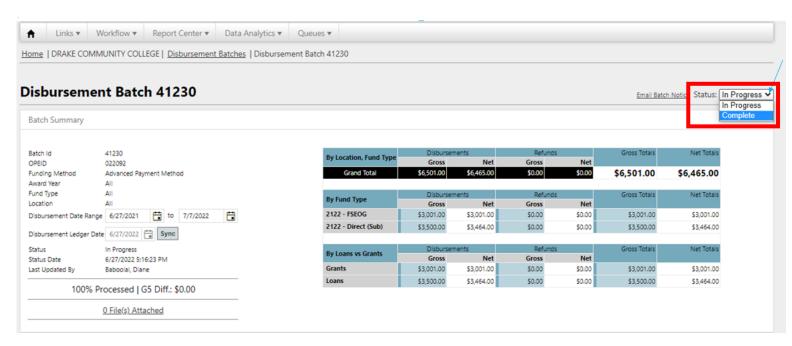

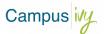

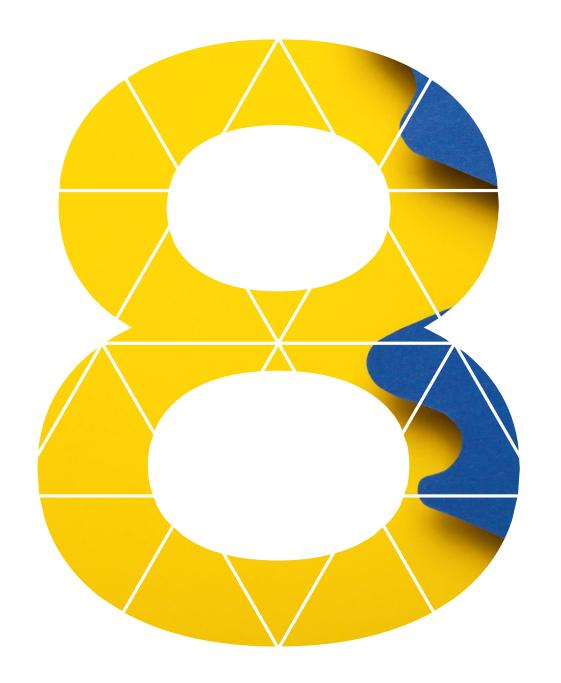

PROCESSING THE
BATCH USING G5
COMPARISON
SCREEN

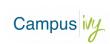

### PROCESSING THE BATCH USING G5 COMPARISON SCREEN

When you are ready to process your drawdown or refunds in G5, the "View G5 Comparison" screen link will have appeared now, which allows you to accurately input your total amounts by award year and fund type. It is generally recommended to complete the fields on the "View G5 Comparison" screen as you complete the drawdown as a second check that the correct amounts are being drawn for each fund type or OPEID.

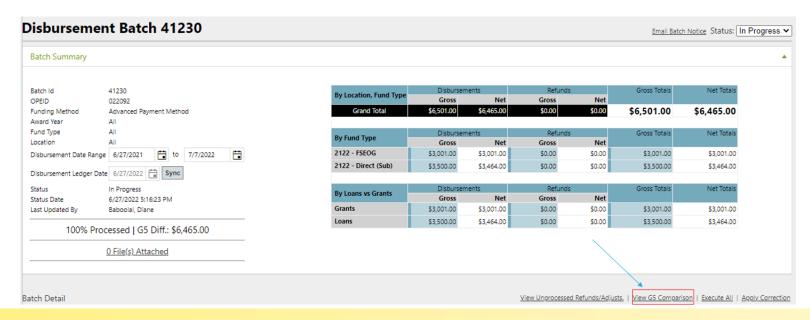

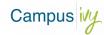

### PROCESSING THE BATCH USING G5 COMPARISON SCREEN

After clicking on the "View G5 Comparison" link you will enter the total amounts for each fund type, award year, and after adding the UEI number and click "Save" after each entry. You should see the difference for each change to zero after saving if the correct amounts were entered for each AY and fund type. For any that show a difference, a review and new amount will need to be entered so that they will balance to zero and the batch can be finalized

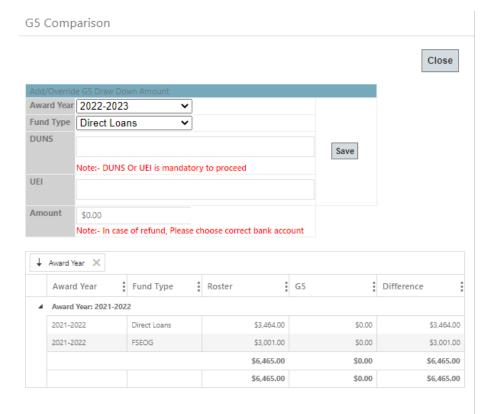

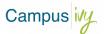

### PROCESSING THE BATCH USING G5 COMPARISON SCREEN

If the UEI number entered is incorrect, Core will also prompt you to enter a new UEI to be able to proceed.

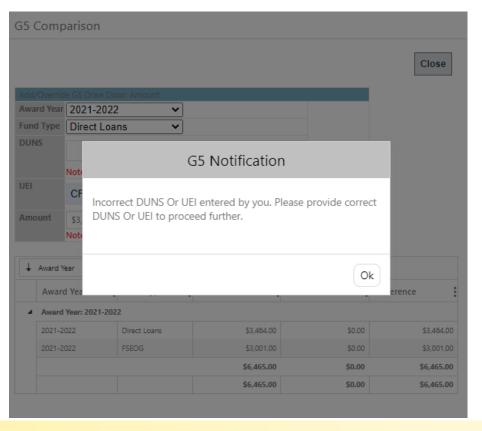

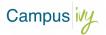

### PROCESSING THE BATCH USING G5 COMPARISON SCREEN

Once all AYs and fund types are showing as balanced to zero, you can close the continue finalizing the batch.

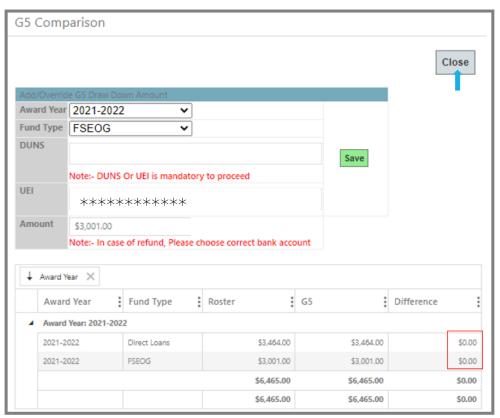

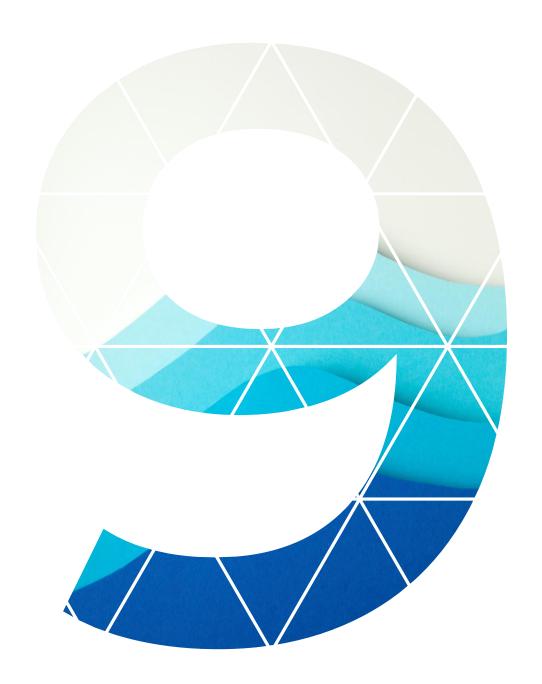

### FINALIZING THE BATCH

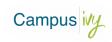

#### FINALIZING THE BATCH

Once all the G5 information has been entered and the screen closed, you will be returned the batch screen. The next step is to move the batch to a "Final" status using the Status dropdown in the top right-hand corner of the screen

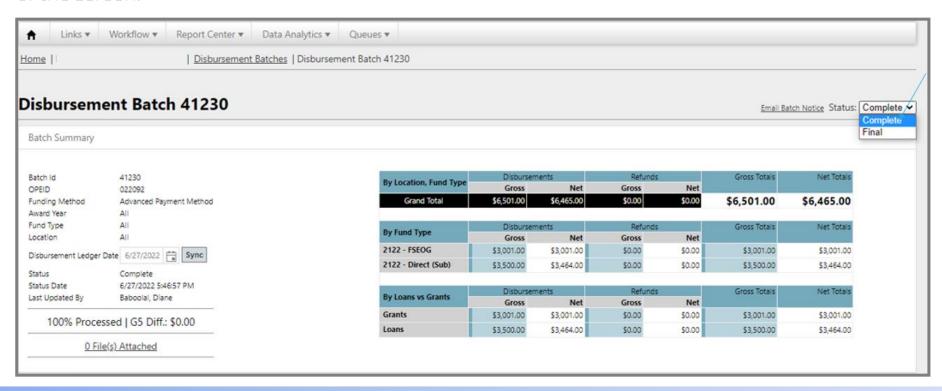

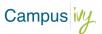

#### FINALIZING THE BATCH

Once the batch has been moved to a "Final" status, it will have now moved to the green bucket of the Disbursement Batches module on your Dashboard (after the Dashboard has been refreshed at least once). The batch can always be found in the green bucket of the Disbursement Batches module if it needs to be referenced again for any reason in the future.

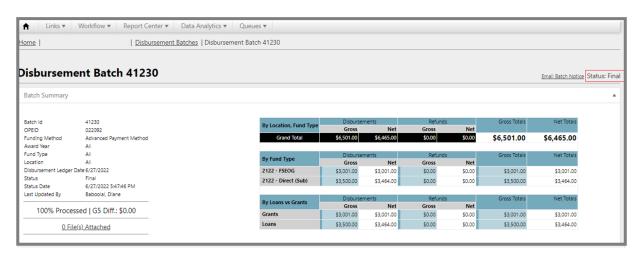

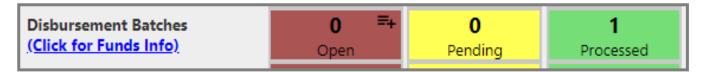

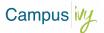

#### QUESTIONS

The link to the Core User Guide can be found in the top right corner of the Dashboard under "Help". The guide is searchable and has an FAQ page to assist users in quickly finding answers to questions they may have when using the different sections of Core.

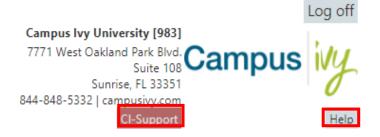

If someone at the school has a question that they need to reach out to a Campus Ivy representative for, you can submit a support ticket using the "CI-Support" link. The ticket will be received by our Customer Care team and directed to the individual within the company who can assist with your query.